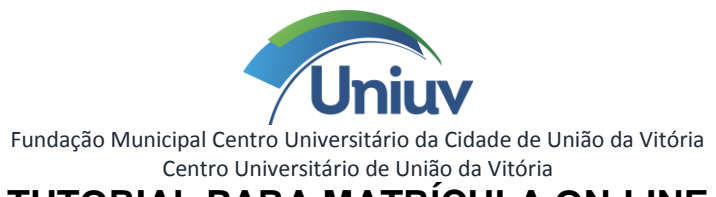

## **TUTORIAL PARA MATRÍCULA ON-LINE**

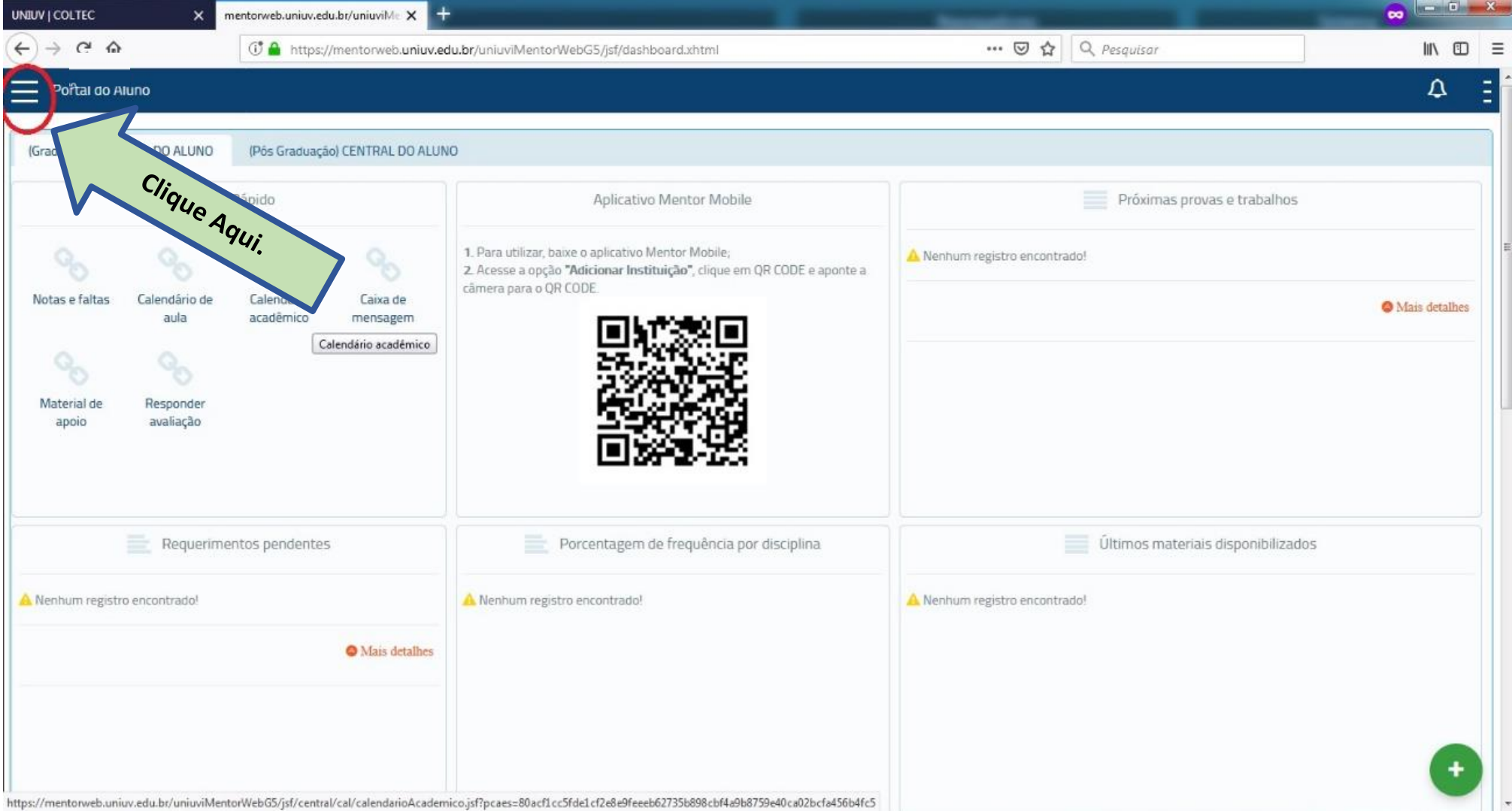

Acesse o **Sistema Mentor** e clique no menu superior (lado esquerdo).

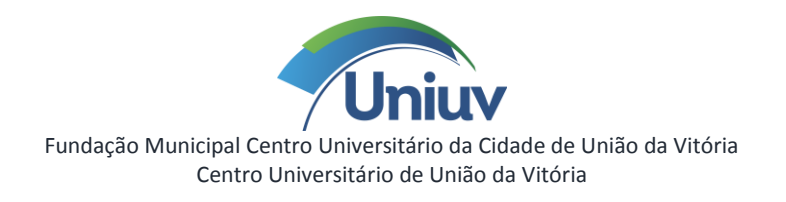

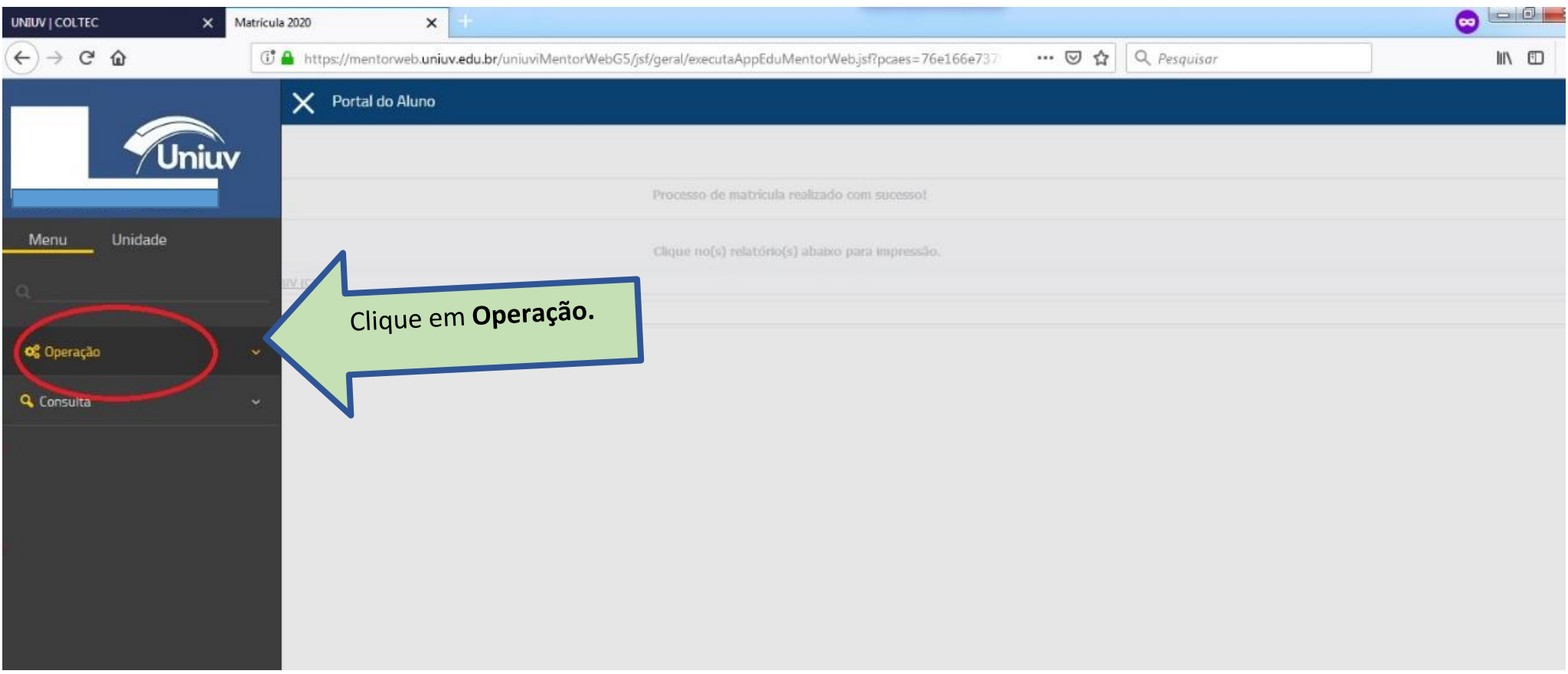

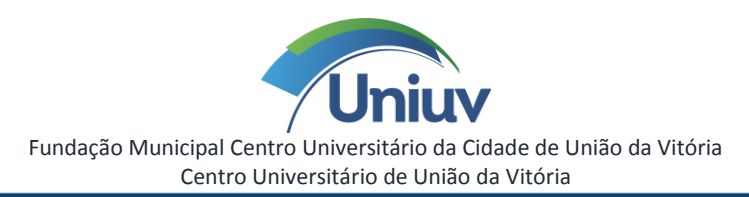

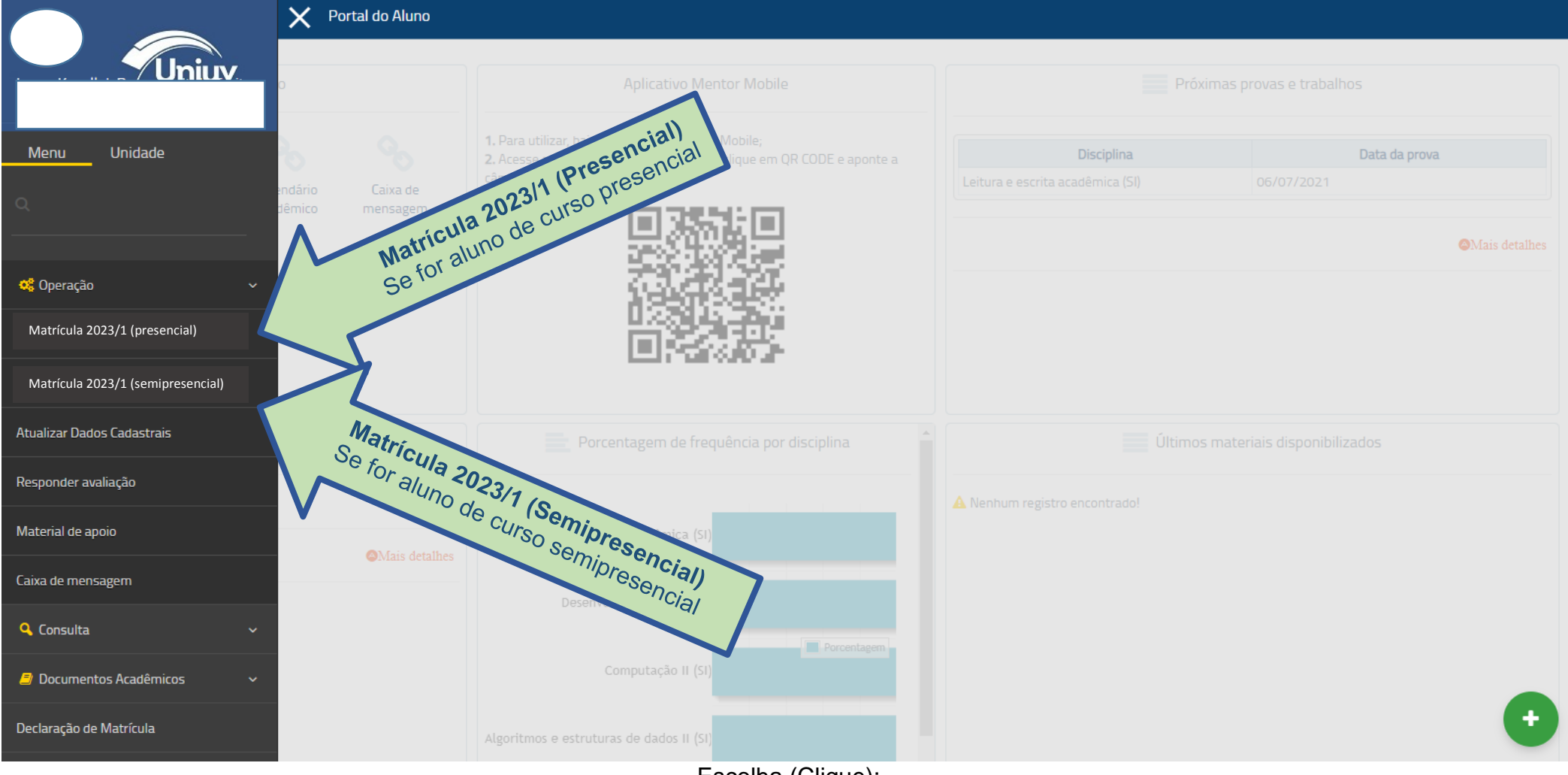

Escolha (Clique):

**Matrícula 2023/1 (Presencial)**, se for aluno de curso presencial.

**Matrícula 2023/1 (Semipresencial)**, se for aluno de curso semipresencial.

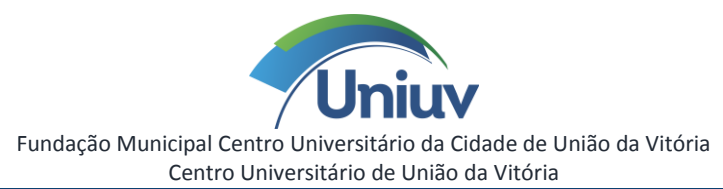

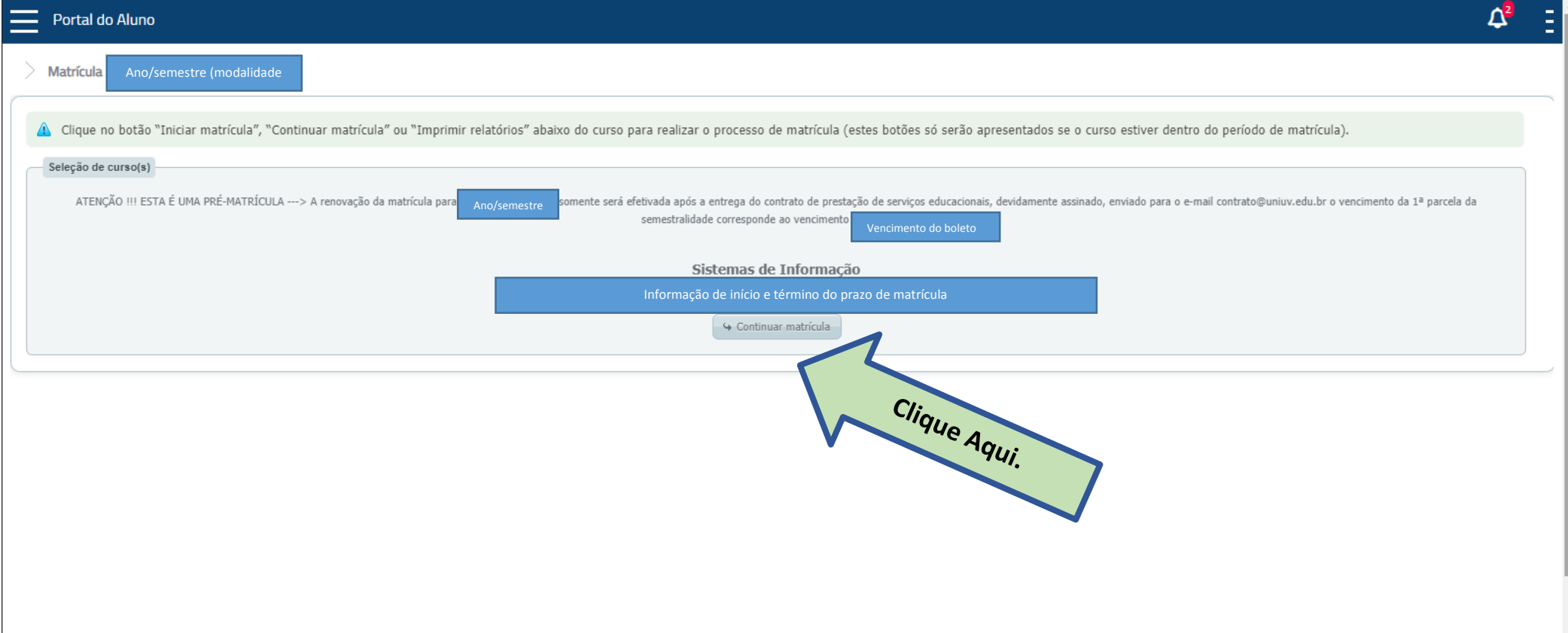

Clique em **"Iniciar matrícula".**

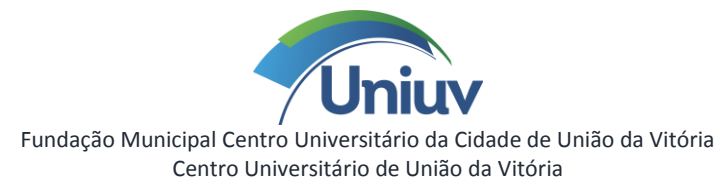

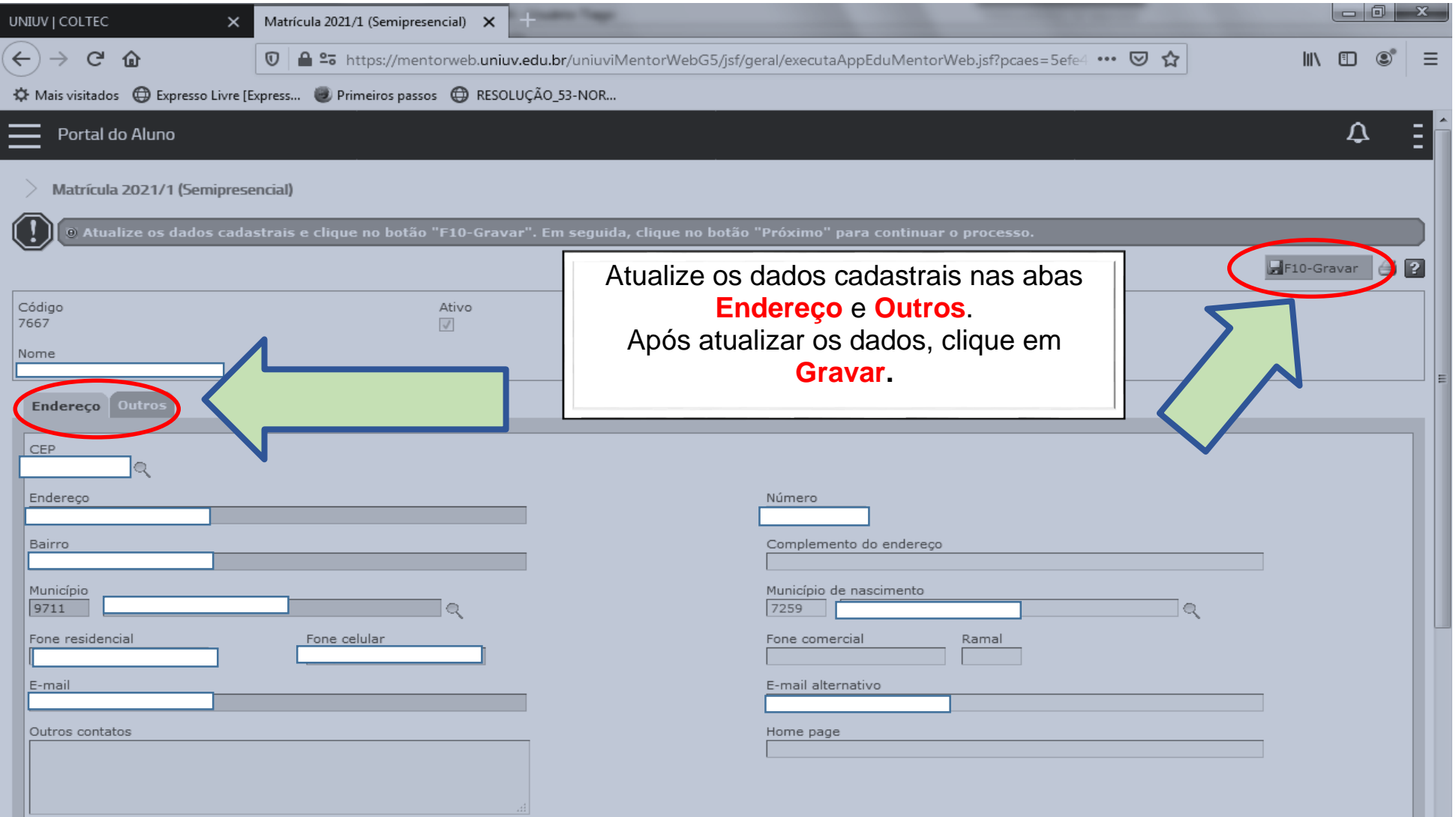

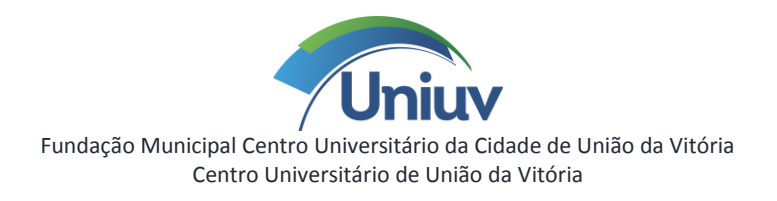

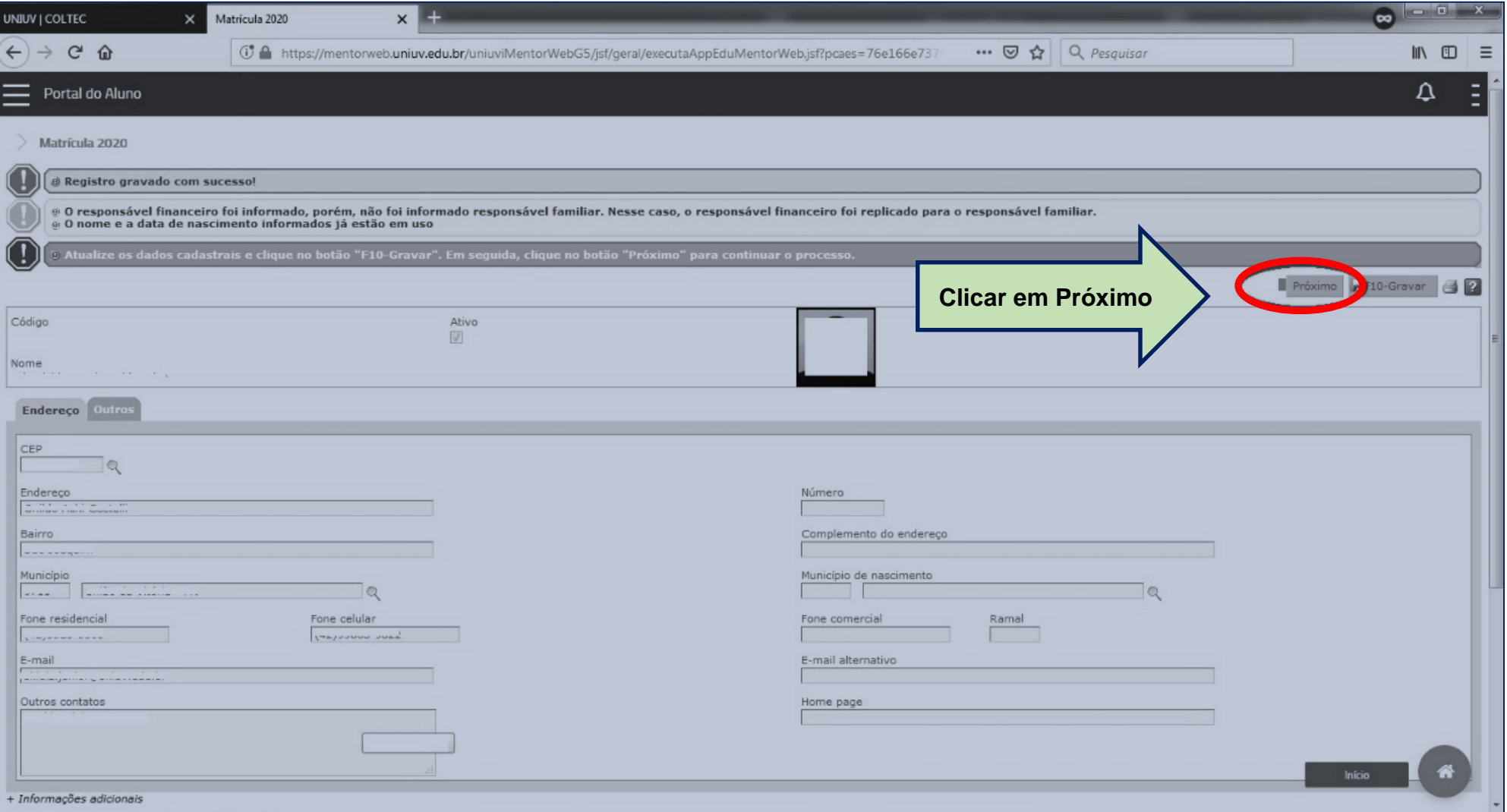

Clique em **Próximo.**

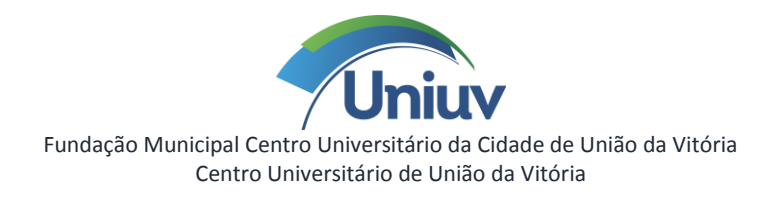

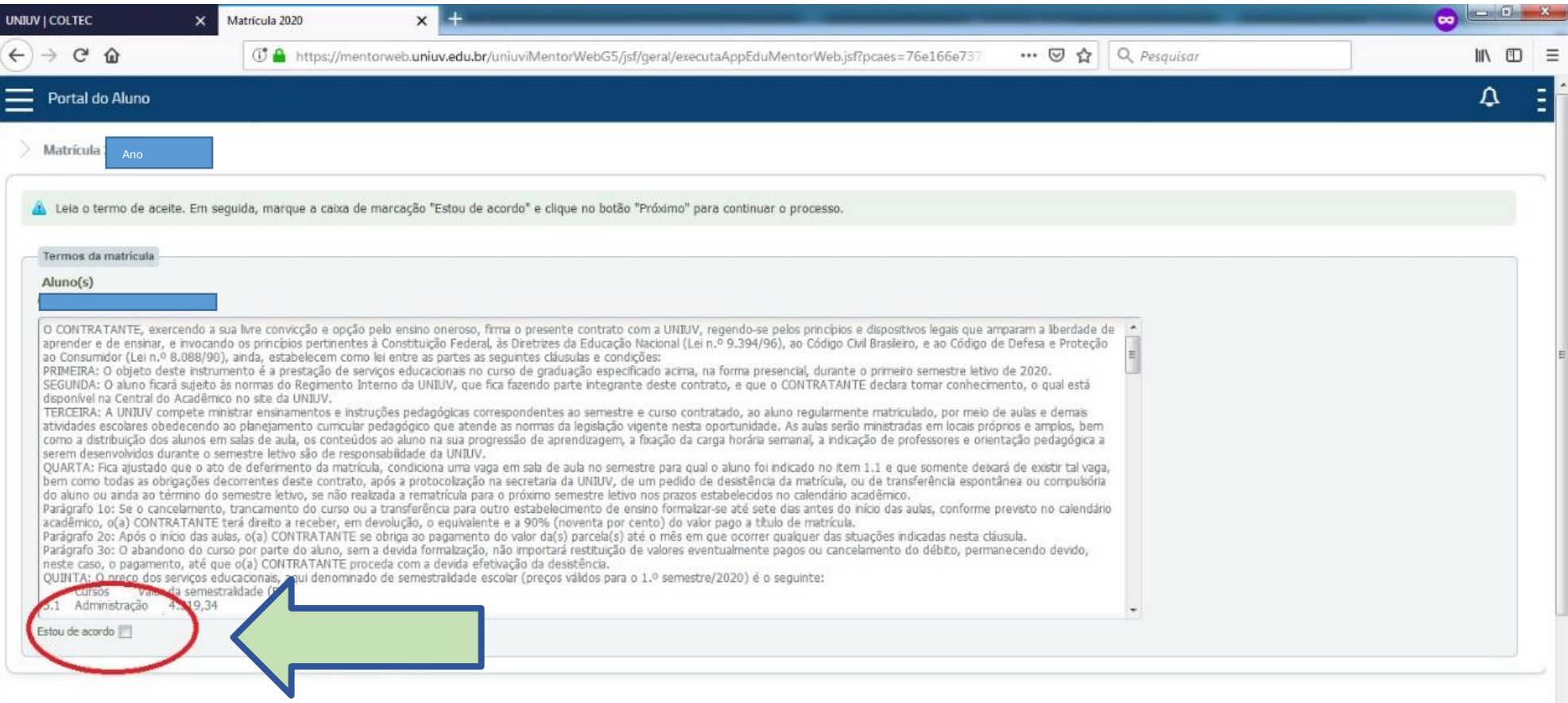

Leia o Termo de matrícula, clique na caixa de seleção ao lado ("Estou de acordo") e **confirme o aceite.**

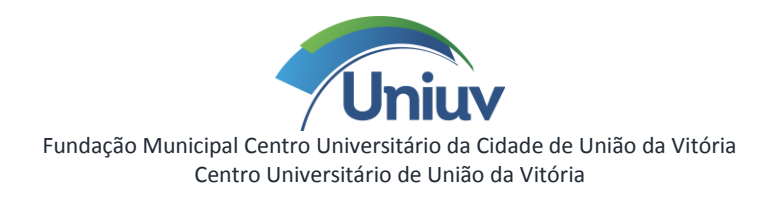

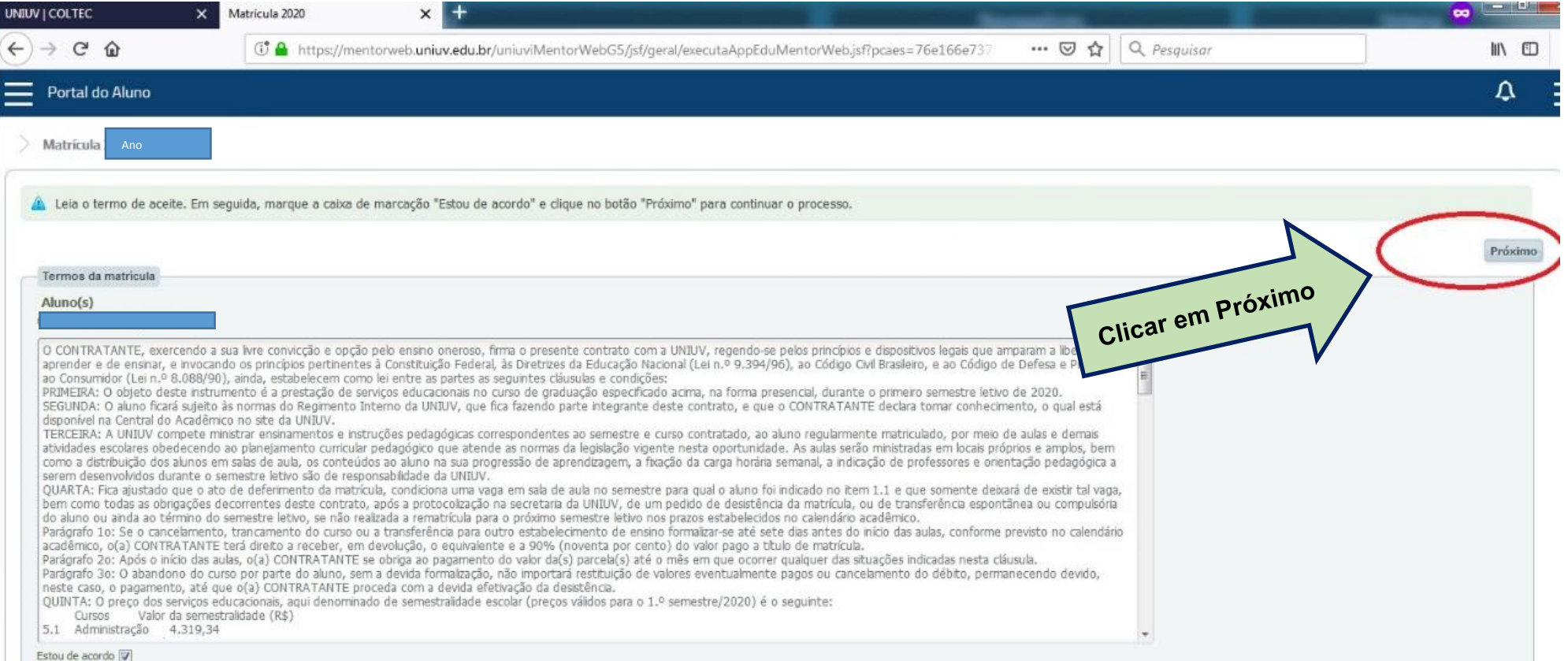

Após selecionar a caixa "Estou de acordo", clique em **"Próximo".**

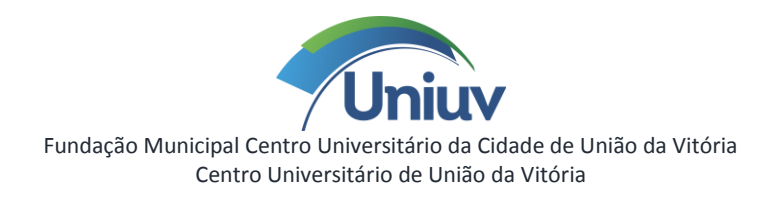

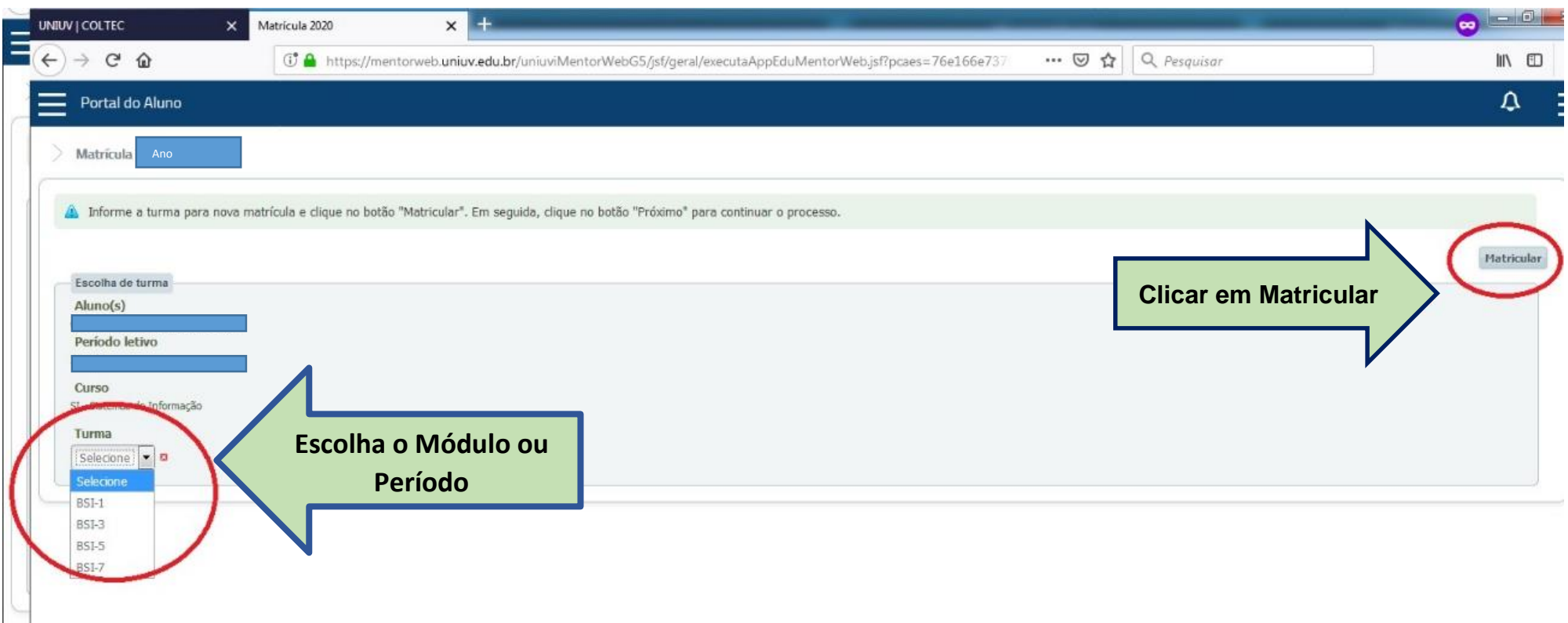

Selecione a **"Turma"** principal a ser cursada em 2023, observe qual módulo ou período você irá cursar. Em seguida clique em **"Matricular".**

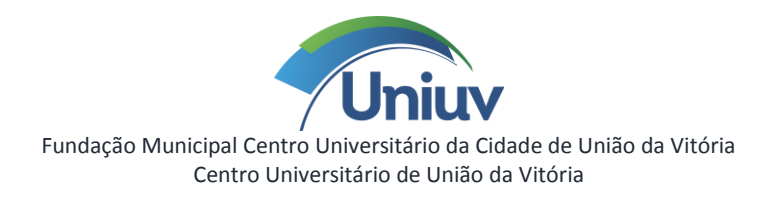

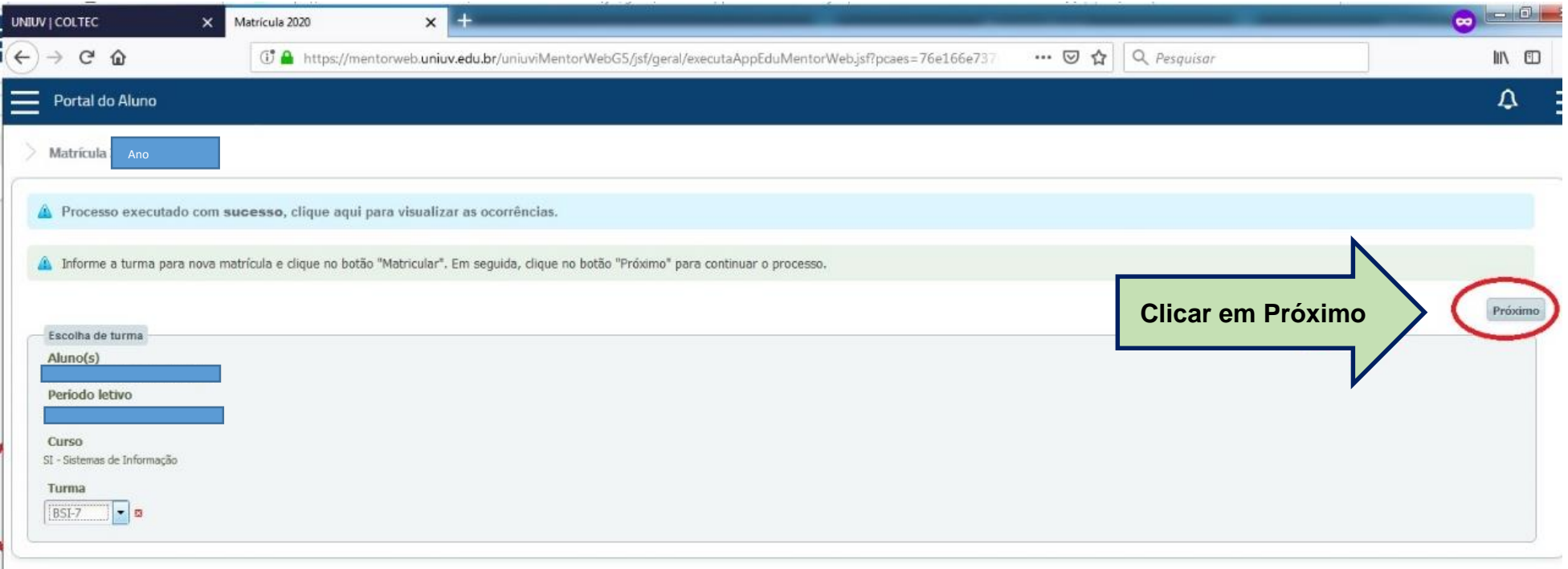

Confirme clicando em **"Próximo".**

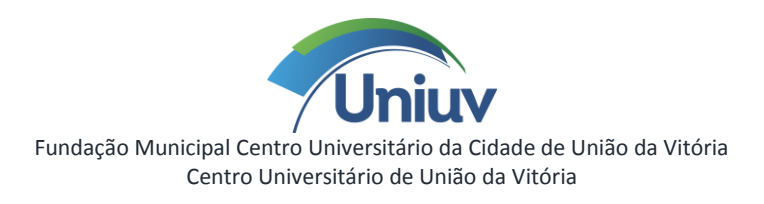

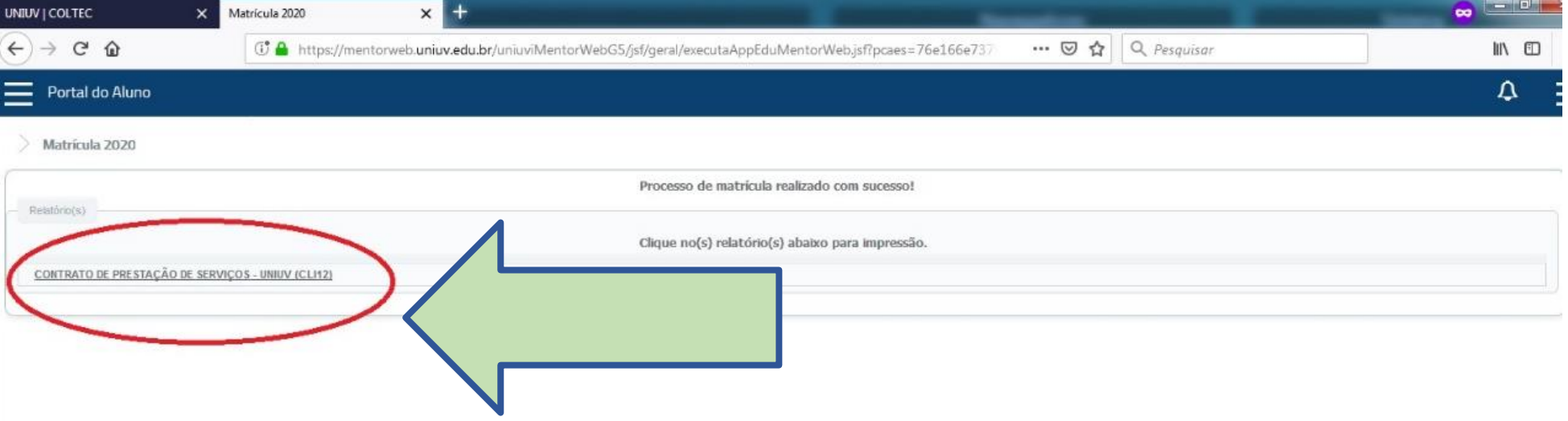

Ao receber a mensagem de "Processo de matrícula realizada com sucesso!", clique no item destacado na figura acima, **"imprima o contrato".**

Imprimir o Contrato de Prestação de Serviços Educacionais, que deverá ser devidamente assinado, e entregue na **Central de Relacionamento da Uniuv** ou digitalizado, e encaminhado para o e-mail **contrato@uniuv.edu.br** até o dia **20/12/2022**, sendo necessário anexar cópia digitalizada, frente e verso, da identidade do(a) acadêmico(a) e de seu responsável financeiro, se for o caso.

> Para retornar clique em **"Início"** ou em **"Portal do Aluno"**. Caso precise gerar o contrato novamente, clique em **"Matrícula 2023"**.